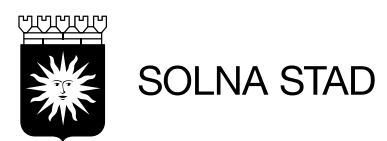

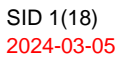

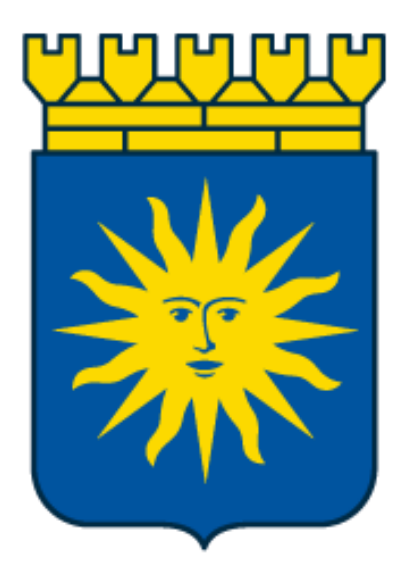

# Life Care Avvikelser **HSL**

Uppdaterad (2024-06-11)

Upprättad av Digitalisering och IT Staben

Thomas Lepistö, Emma Ros Simon Norén

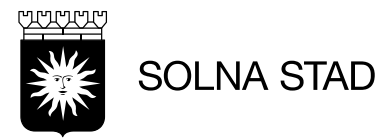

# Innehåll

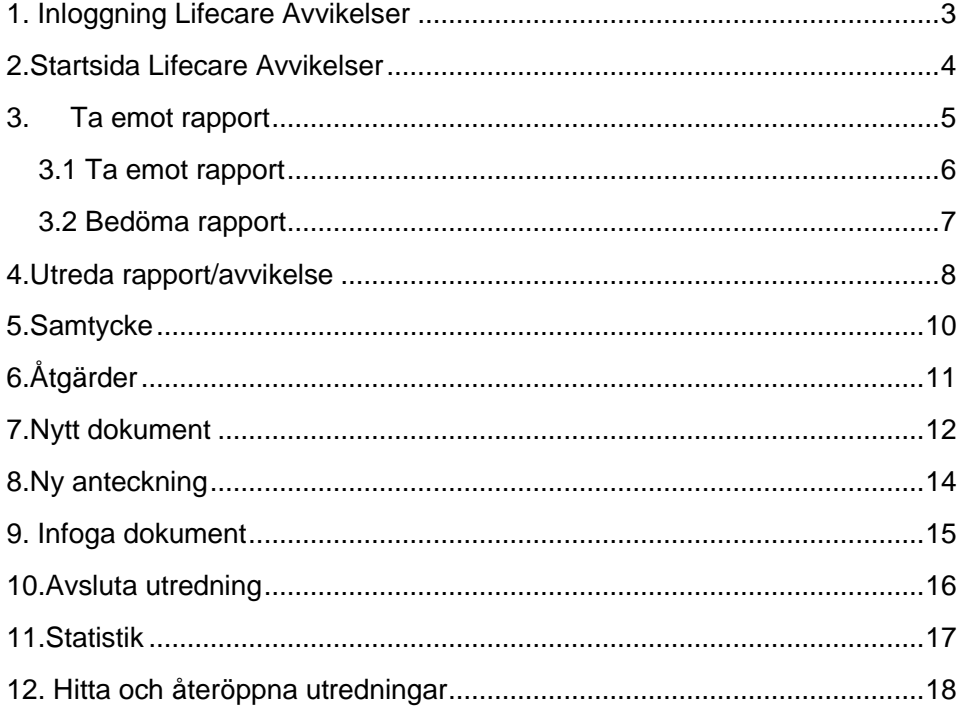

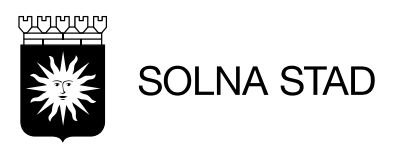

# <span id="page-2-0"></span>1. Inloggning Lifecare Avvikelser

För bästa prestanda – använd webbläsare Microsoft Edge eller Google Chrome

Inloggning sker via [https://webbapplikationer.solna.se/.](https://webbapplikationer.solna.se/) Klicka på ikon:

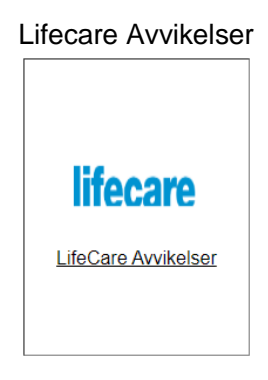

Logga sedan in via inloggningsrutan. Använd - TSS inloggning

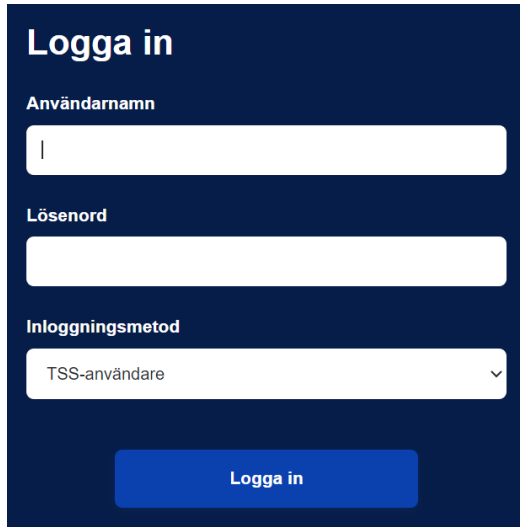

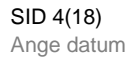

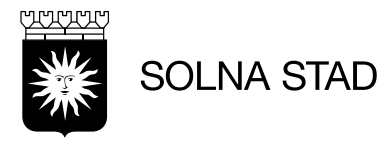

moduler

<span id="page-3-0"></span>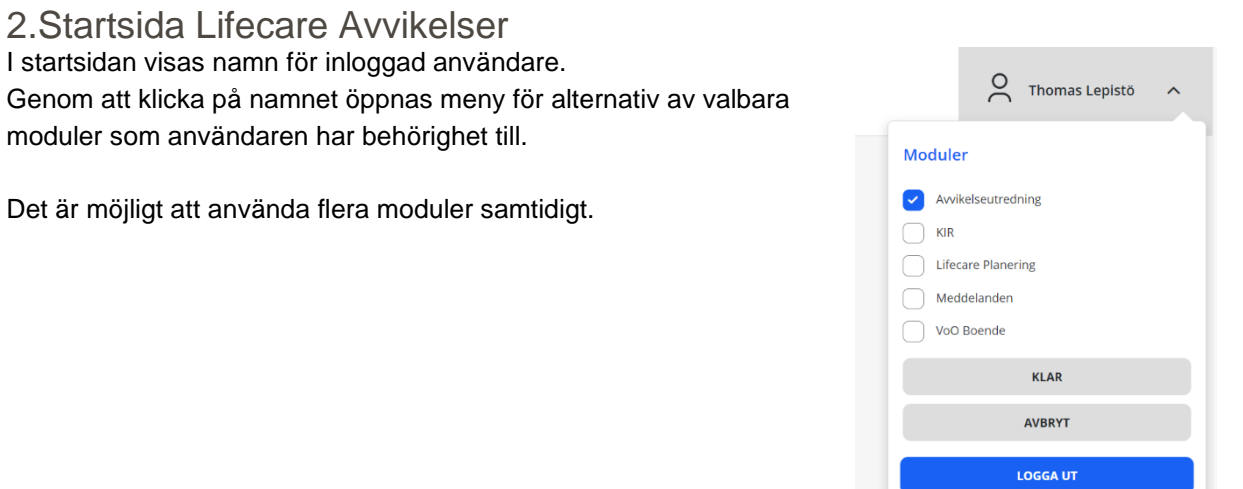

På sidan 'Hem' visas följande:

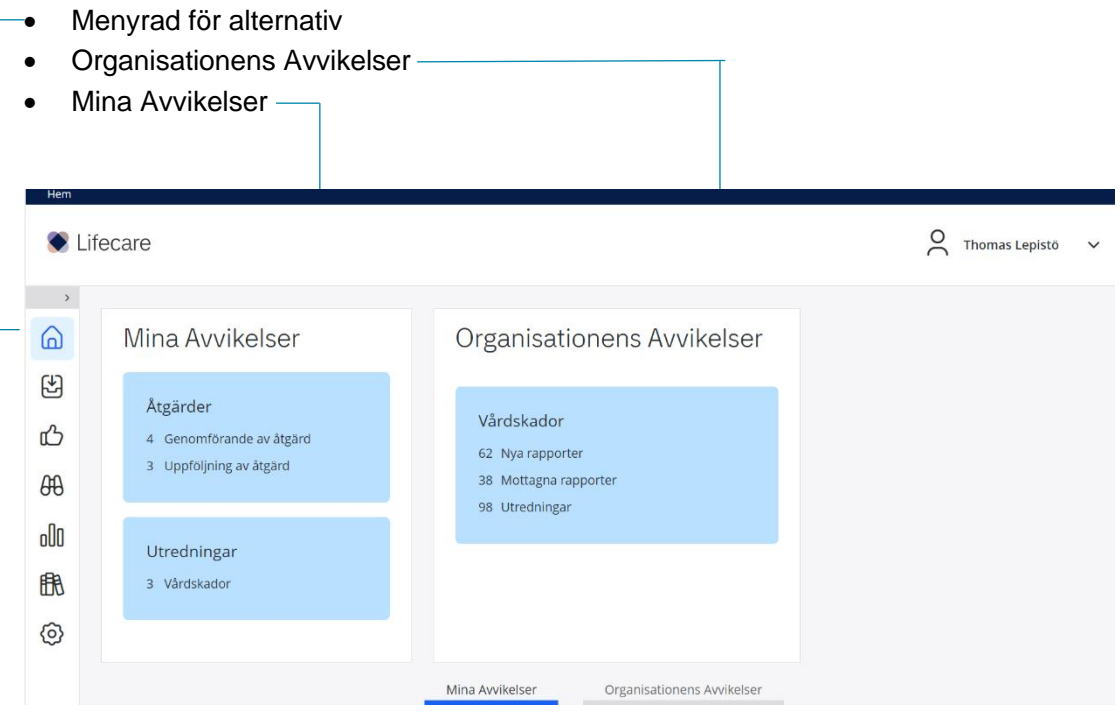

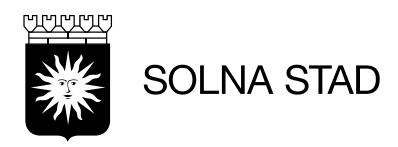

#### 3. Ta emot rapport

<span id="page-4-0"></span>För att ta emot rapport för ny avvikelse – välj något av följande alternativ:

#### På startsidan visas när avvikelse finns att hantera

Organisationens Avvikelser

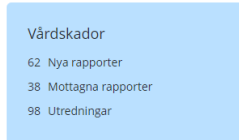

Alternativt logga in med länken som följde med e-postmeddelandet att en ny rapport finns att hantera.

I detta läge öppnas rapporten med sammanfattad information om ärendet. För att komma vidare – välj:

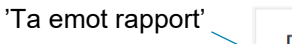

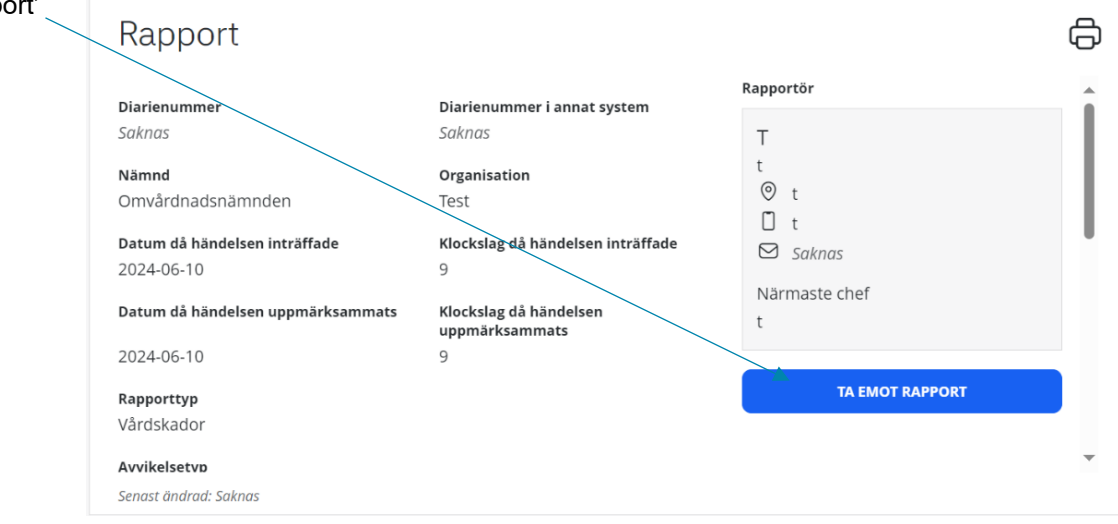

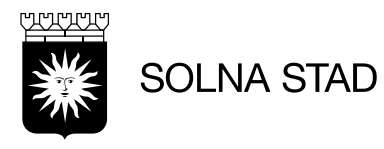

#### <span id="page-5-0"></span>3.1 Ta emot rapport

Rapport När valet görs för att ta emot rapporten visas automatiskt en ny meny med olika alternativ. Nämnd\* Menyn innehåller information som lagts in av rapportören – Omvårdnadsnämnden men som i det här steget kan justeras om uppgifterna inte Organisation<sup>\*</sup> stämmer.  $\boxed{\phantom{a} \text{Test}}$ Avvikelsetyp Efter fält är kontrollerade – välj: 'Ta emot rapport' Dokumentatio AVBRY Senast ändrad: Sak Rapporten är nu mottagen. Rapport 6 **Rapportör** Innan den hanteras är det viktigt att Diarienummer Diarienummer i annat system 2024\_Omvårdnadsnämnden\_301 Saknas  $\top$ informationen i rapporten stämmer. Nämnd Organisation .<br>⊙t Omvårdnadsnämnden Test  $\Box$ t Om du vill koppla rapporten till Datum då händelsen inträffade Klockslag då händelsen inträffade  $\Theta$  Saknas 2024-06-10 tidigare utredningar – välj: 'Koppla Närmaste chef .<br>Datum då händelsen uppmärksammats Klockslag då händelsen  $\mathsf t$ till utredning' uppmärksammats 2024-06-10  $\circ$ Rapporttyp **INLED UTREDNING** Om information behöver ändras, Vårdskador **KOPPLA TILL UTREDNING** använd alternativen Avvikelsetyp Trycksår/Tryckskada **BESLUT INTE INLEDA UTREDNING** Beskrivning av händelsen **ANGE DIARIENUMMER FRÅN ANNAT SYS.** Plats för händelsen **ÄNDRA AVVIKELSETYP** För att utreda rapporten – välj: **ÄNDRA ORGANISATION** Vilka konsekvenser har händelsen medfört eller hade kunnat medföra för patienten? 'Inled utredning'Saknas .<br>Vilka omedelbara åtgärder har vidtagits?  $\ddot{\phantom{1}}$ **INLED UTREDNING** Senast ändrad: 2024-06-10, tholep

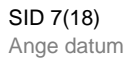

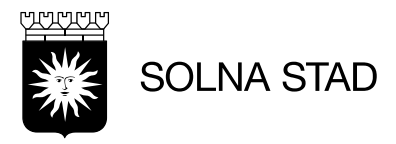

#### <span id="page-6-0"></span>3.2 Bedöma rapport

När rapporten är emottagen ska en utredare av avvikelsen utses för att sedan bedöma.

Om mottagare inte kan bedöma utredningen så kan fälten lämnas.

Utredaren kommer sedan behöva fylla i alla uppgifter för att avsluta avvikelseutredningen.

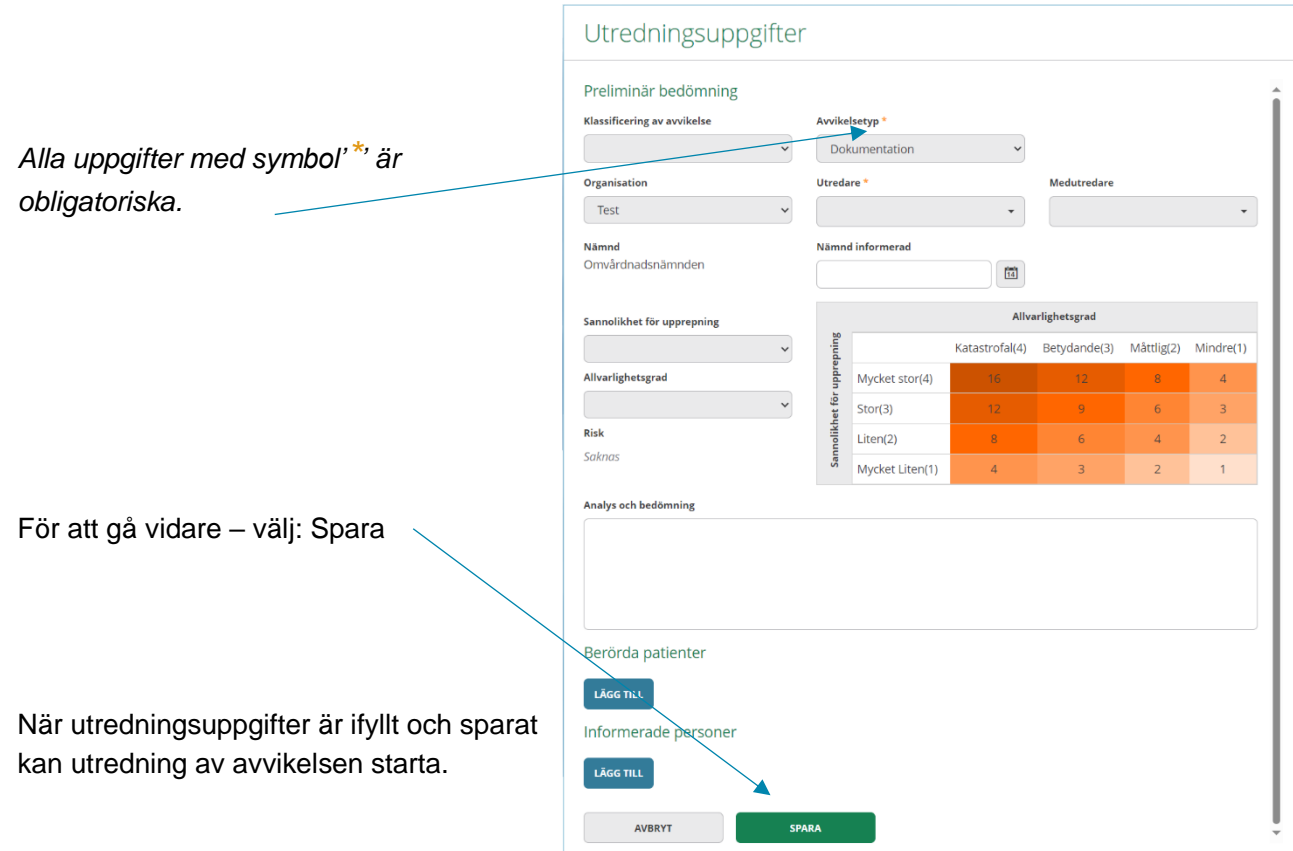

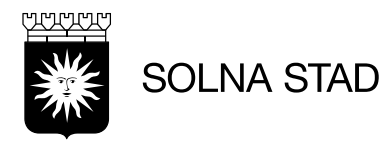

#### <span id="page-7-0"></span>4.Utreda rapport/avvikelse

För att utreda avvikelserapporten och tydliggöra information om ärendet finns olika fält med alternativ för att fylla i.

Dessa fält går antingen att hitta i menyrad till vänster:

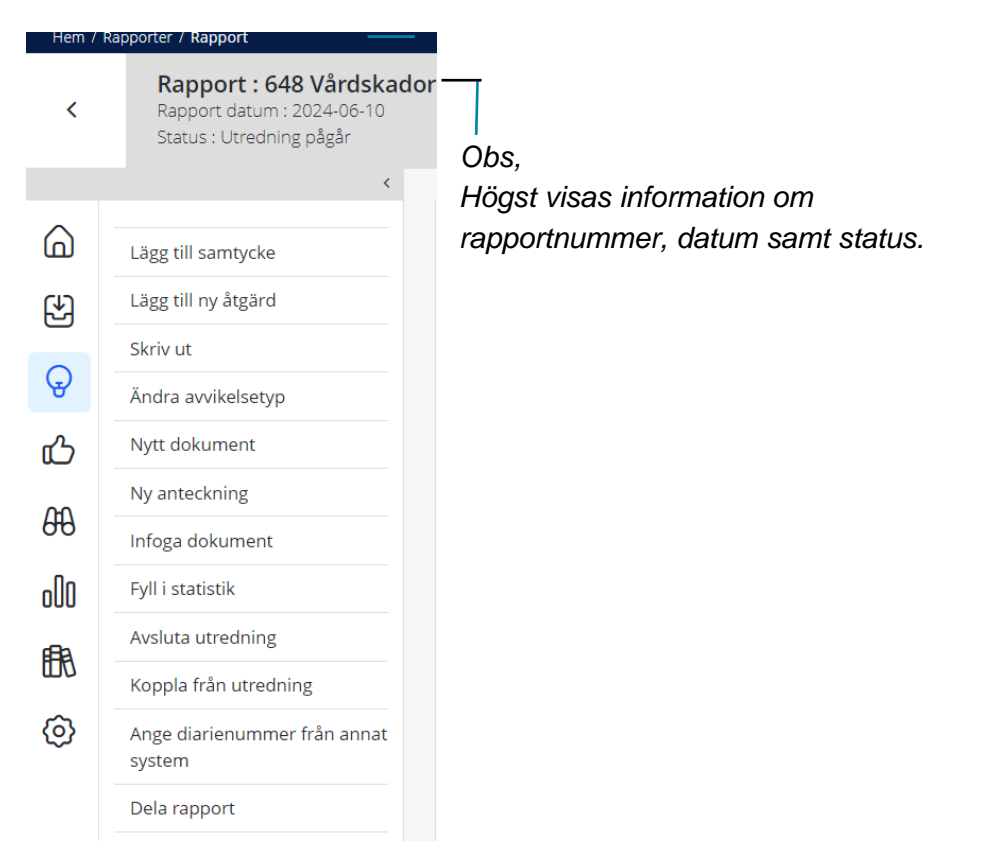

Ett mer sammanfattat alternativ för att navigera mellan de olika menyvalen finns längst ner på sidan.

Observera att händelseförteckning går endast att nå via denna vy

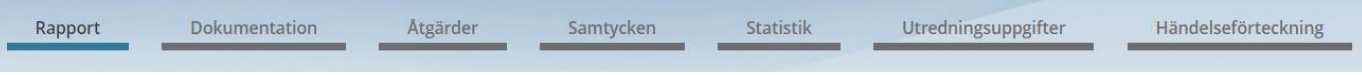

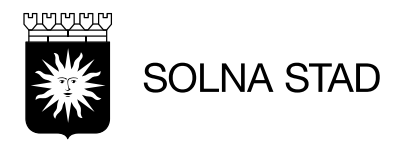

क़

Händelseförteckning visar alla steg som hittills gjorts i utredningen.

# Händelseförteckning

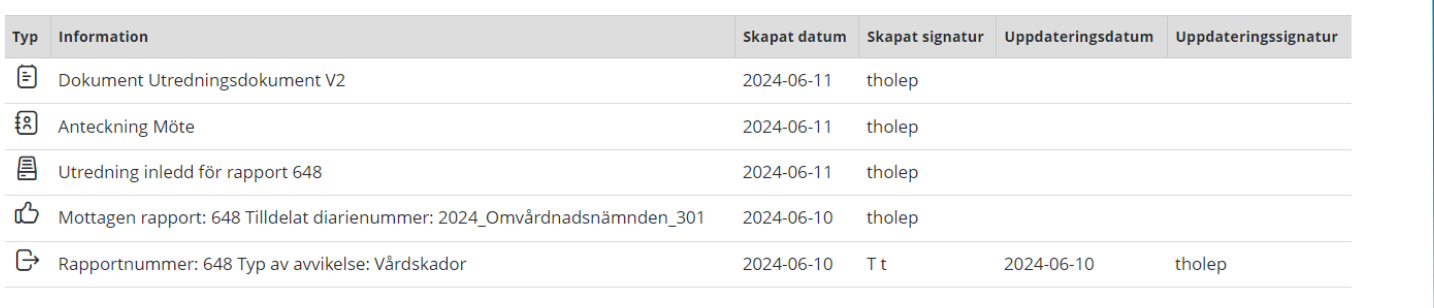

• Alternativ för utskrift

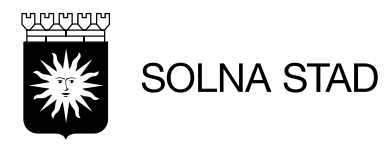

#### <span id="page-9-0"></span>5.Samtycke För att lägga till nytt samtycke klicka på '**+**' -knappen

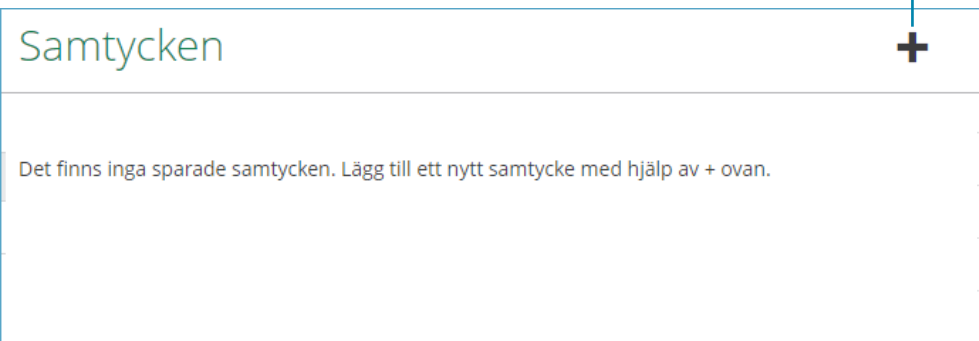

#### Fyll i information:

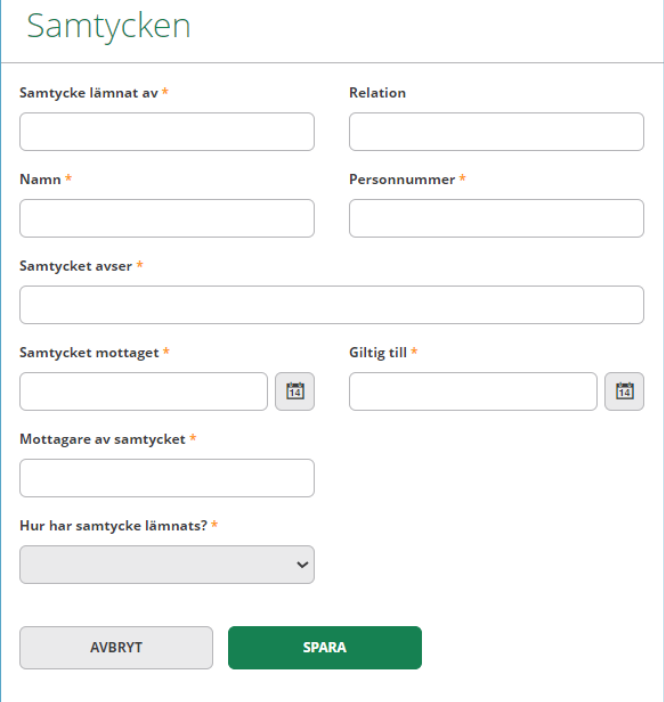

För att gå vidare: klicka på spara eller avbryt

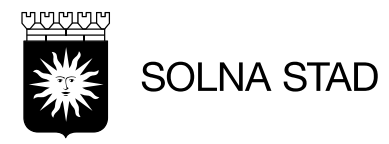

#### <span id="page-10-0"></span>6.Åtgärder För att lägga till nytt samtycke klicka på '**+**' -knappen

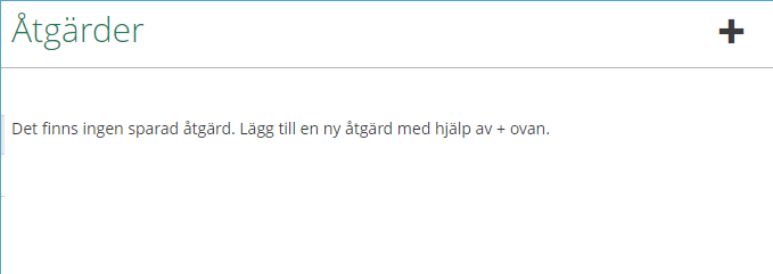

### Fyll i information:

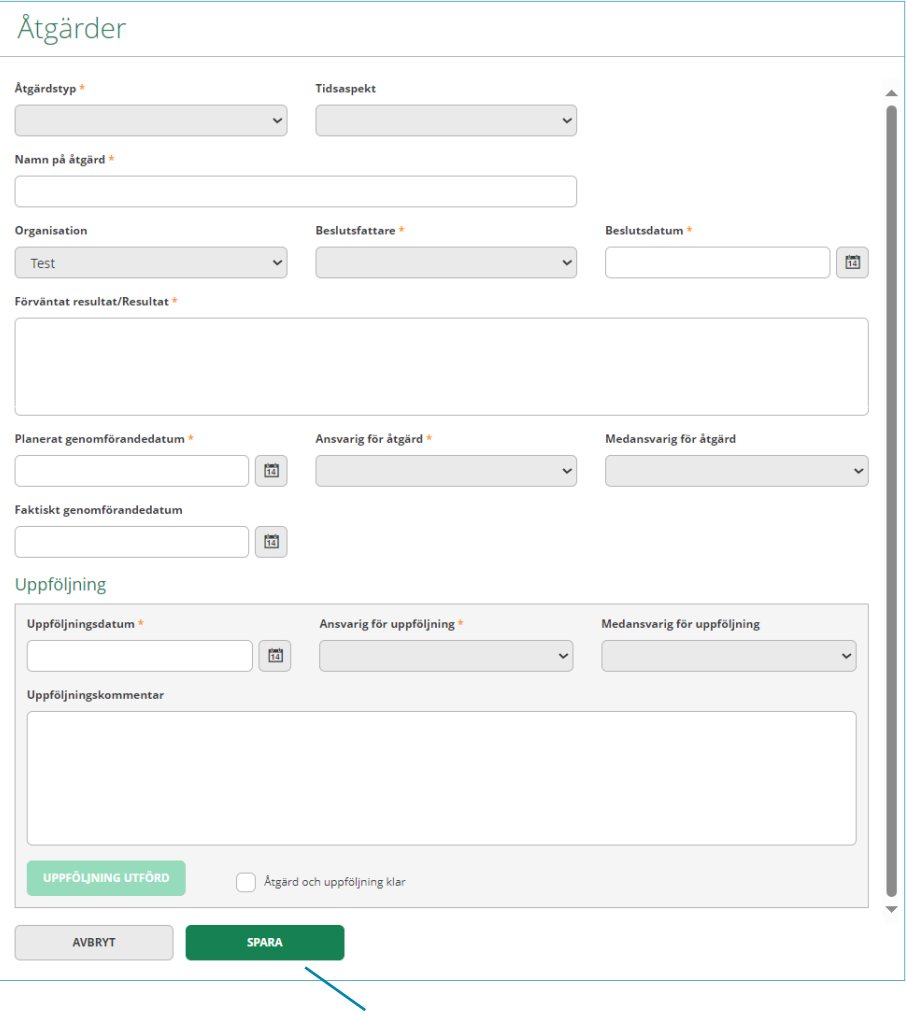

För att gå vidare: klicka på spara

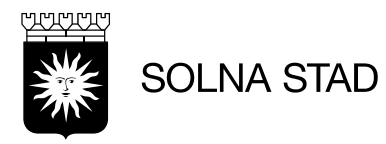

## <span id="page-11-0"></span>7.Nytt dokument

För att utreda avvikelsen kan du välja Nytt dokument, Ny anteckning, Infoga dokument när du har klickat på + knappen.

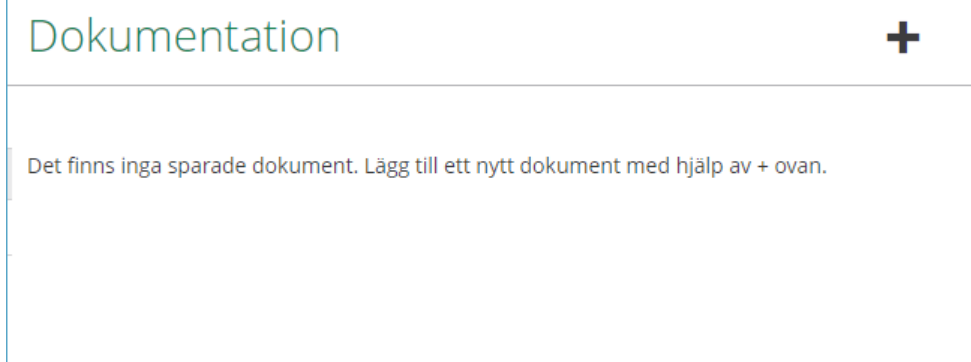

Här visas alternativ för nytt dokument, anteckning eller infoga befintligt dokument. Välj: Nytt dokument

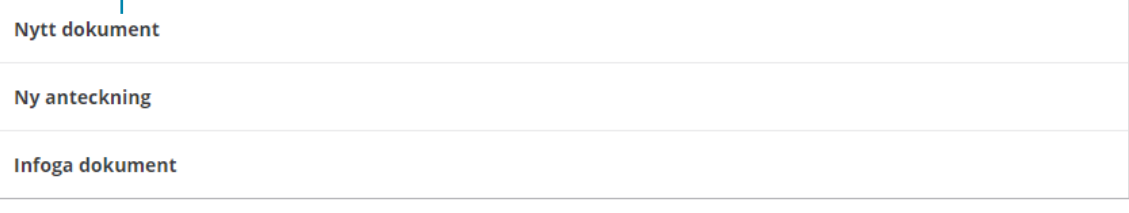

AVBRYT

Välj mall:

Mall

Anmälan IVO Anmälan lex Maria Utredningsdokument med beslutsfattare V2 Utredningsdokument V2 Utredningsdokument V3

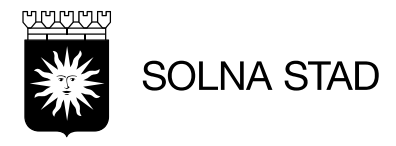

Efter val av mall öppnas dokumentet.

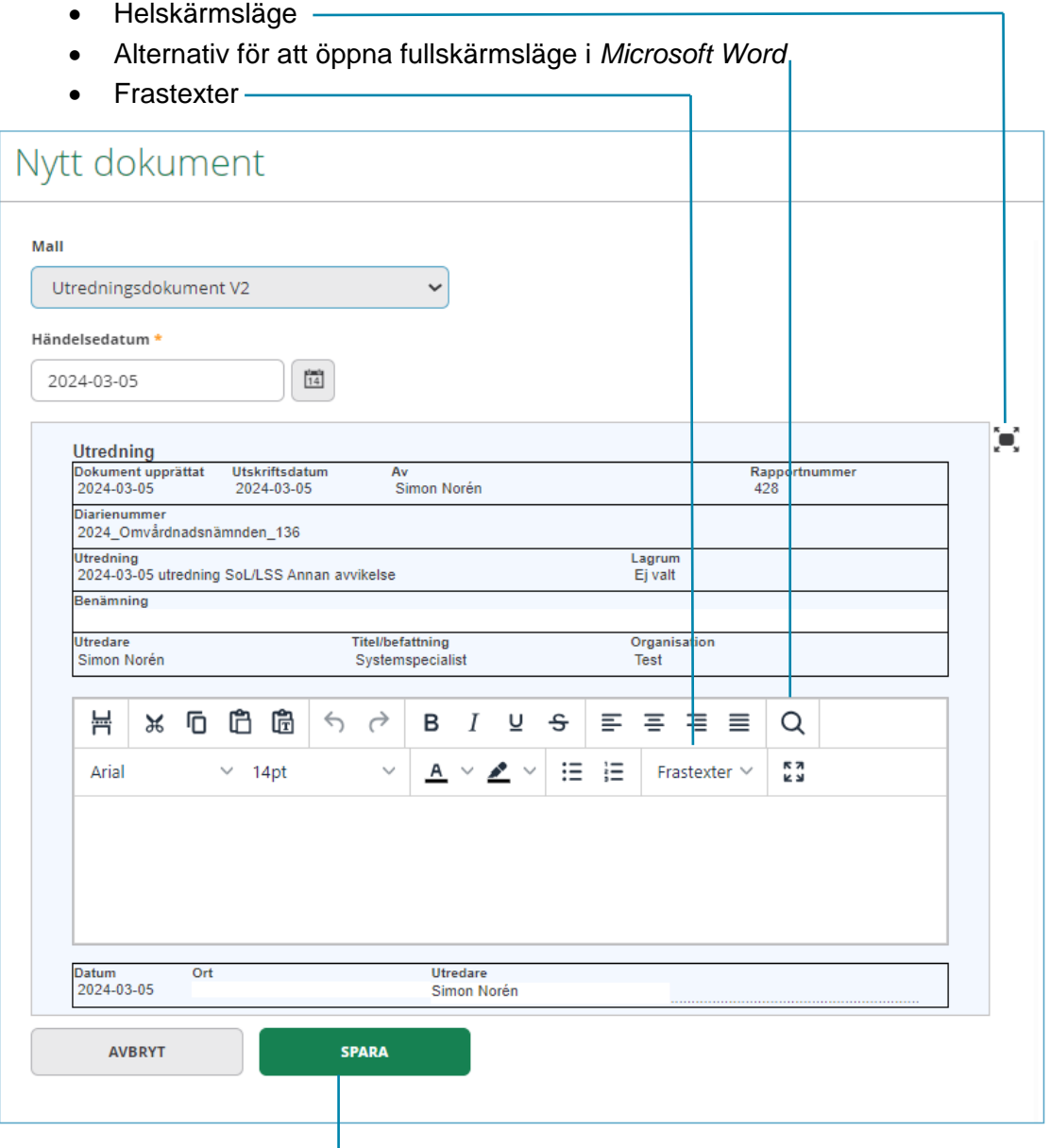

För att fortsätta – välj: spara

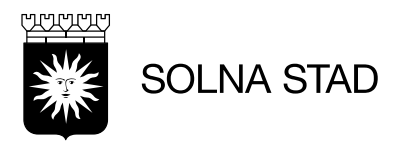

#### <span id="page-13-0"></span>8.Ny anteckning Välj alternativ: Ny anteckning

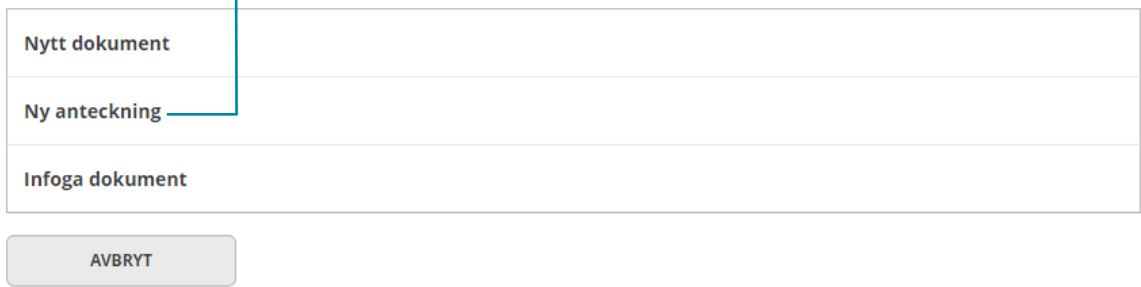

#### Fyll i följande:

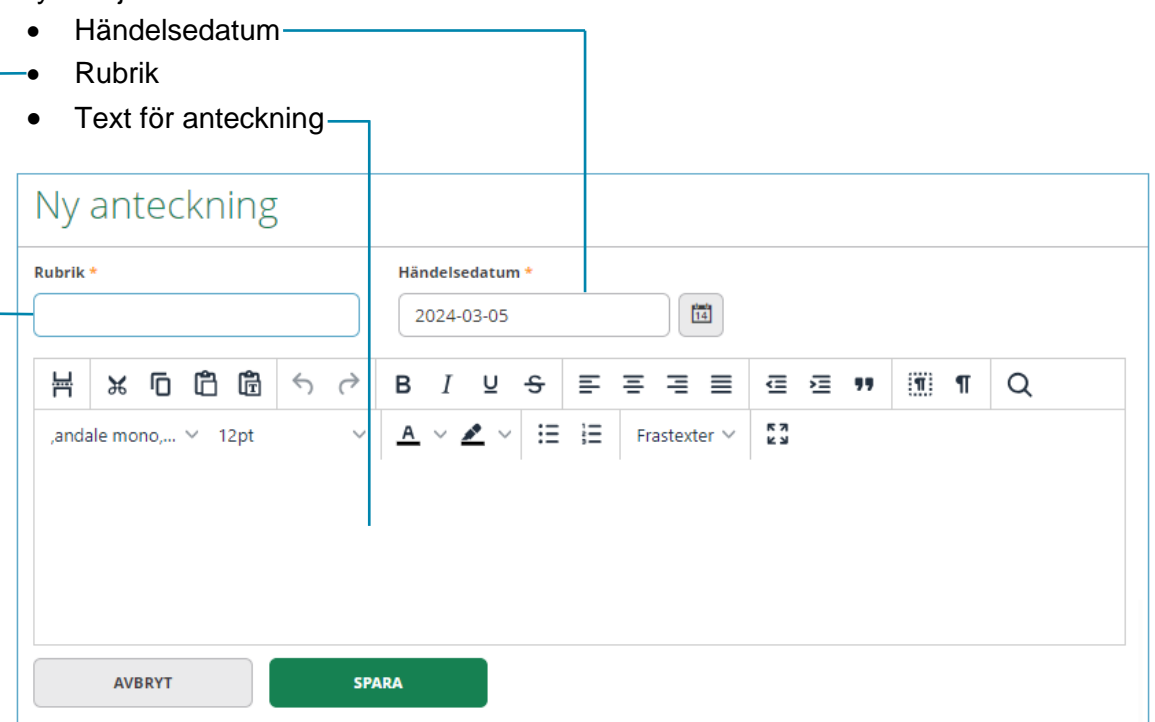

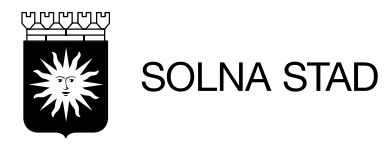

#### <span id="page-14-0"></span>9. Infoga dokument Välj alternativ: Infoga dokument

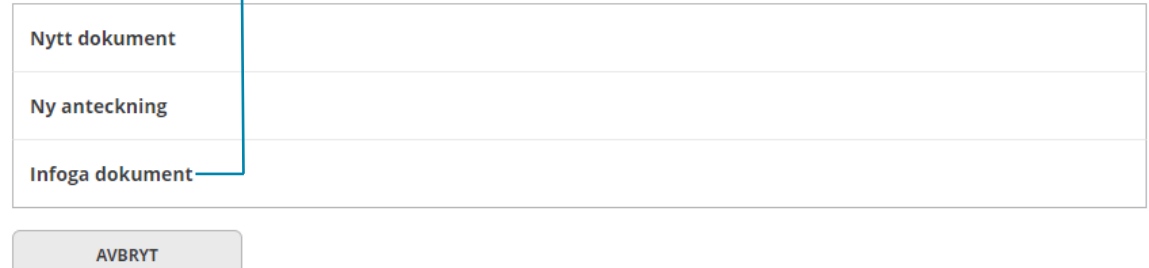

#### Fyll i följande:

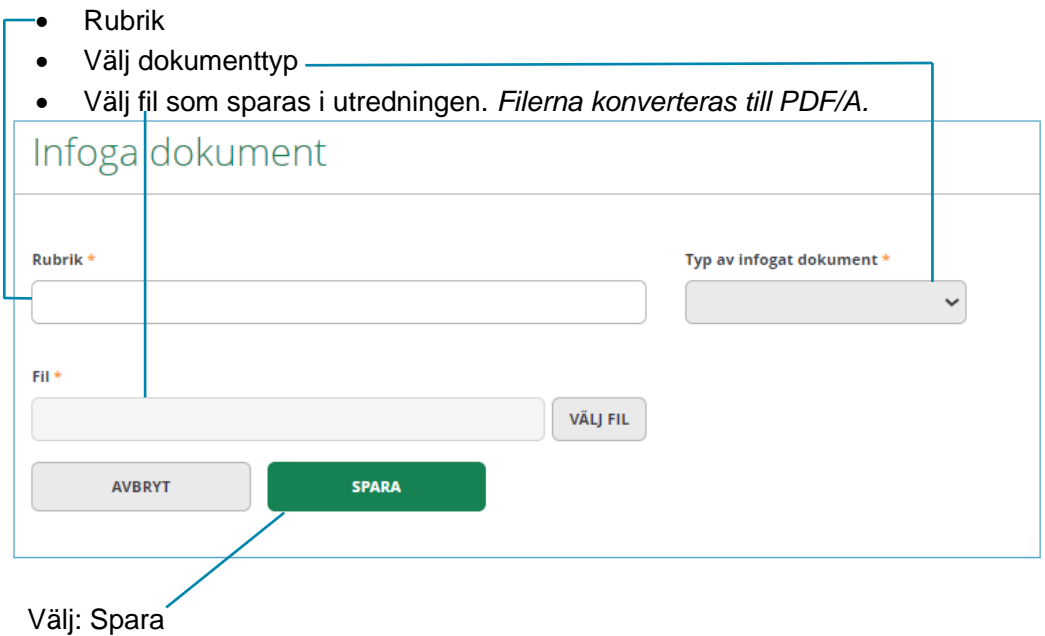

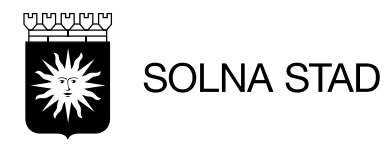

#### <span id="page-15-0"></span>10.Avsluta utredning

För att avsluta utredning måste alla utredningsuppgifter vara ifyllda. Om inte detta är gjort visas felmeddelande.

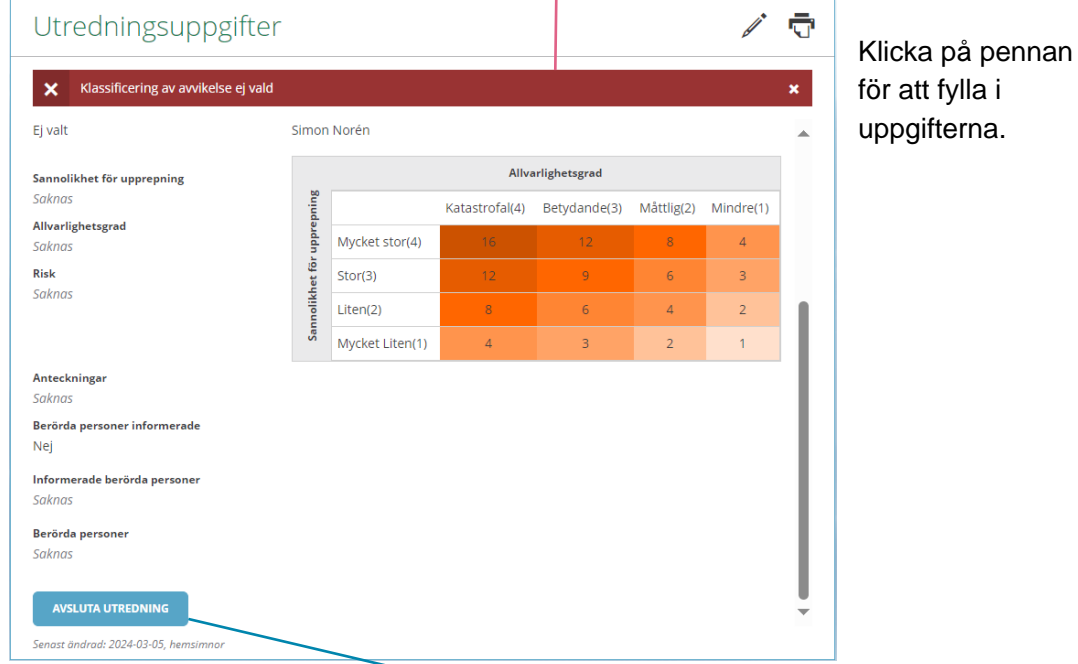

När uppgifter är ifyllda: Klicka på **Avsluta utredning**

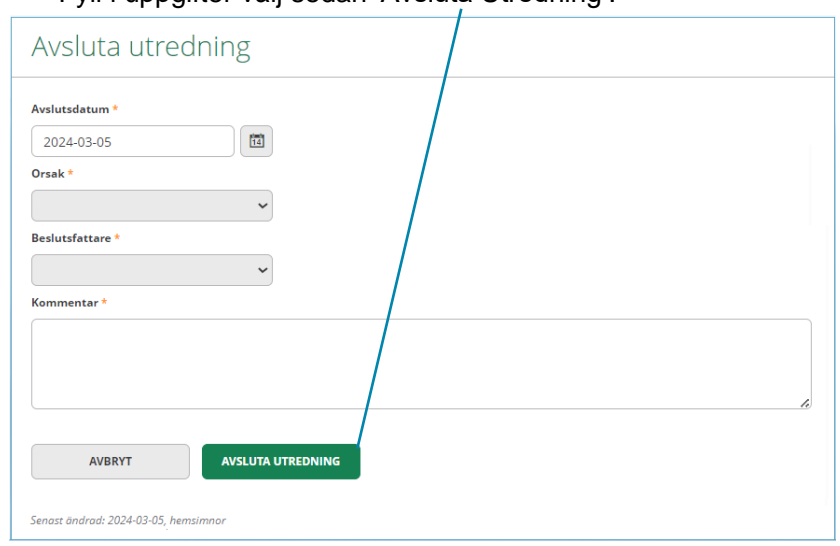

Fyll i uppgifter välj sedan 'Avsluta Utredning'.

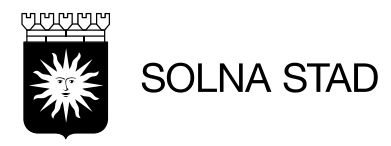

<span id="page-16-0"></span>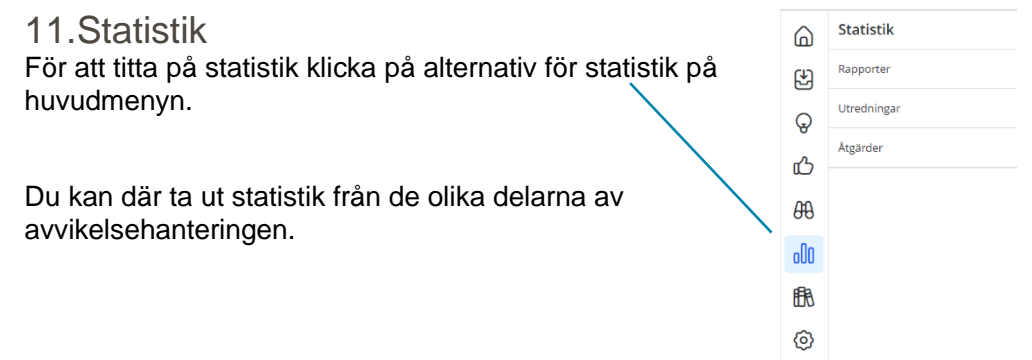

Under rapporter går det att välja valfria parametrar för att få ut statistik.

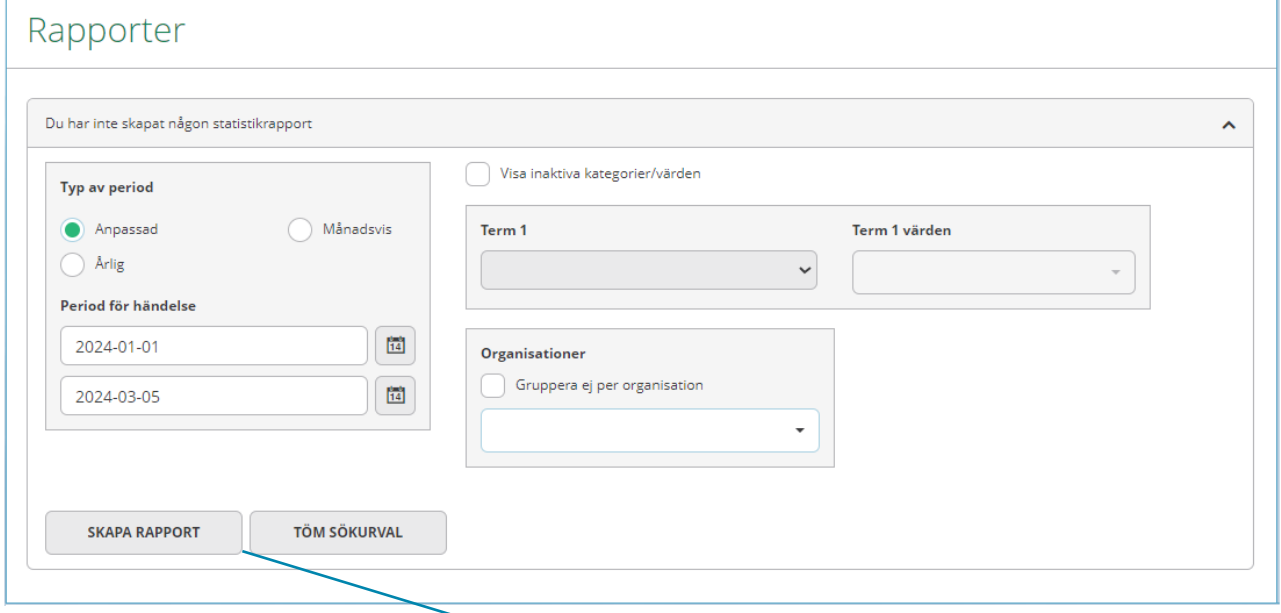

• Efter parametrar är valda – välj: Skapa rapport

När rapport är skapad finns alternativ:

- Exportera till Excel
- Fäll ner rullgardinen för att få fram sökparametrar.

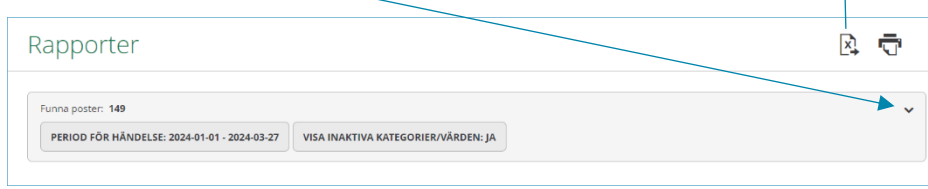

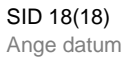

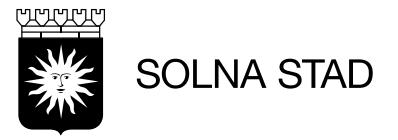

<span id="page-17-0"></span>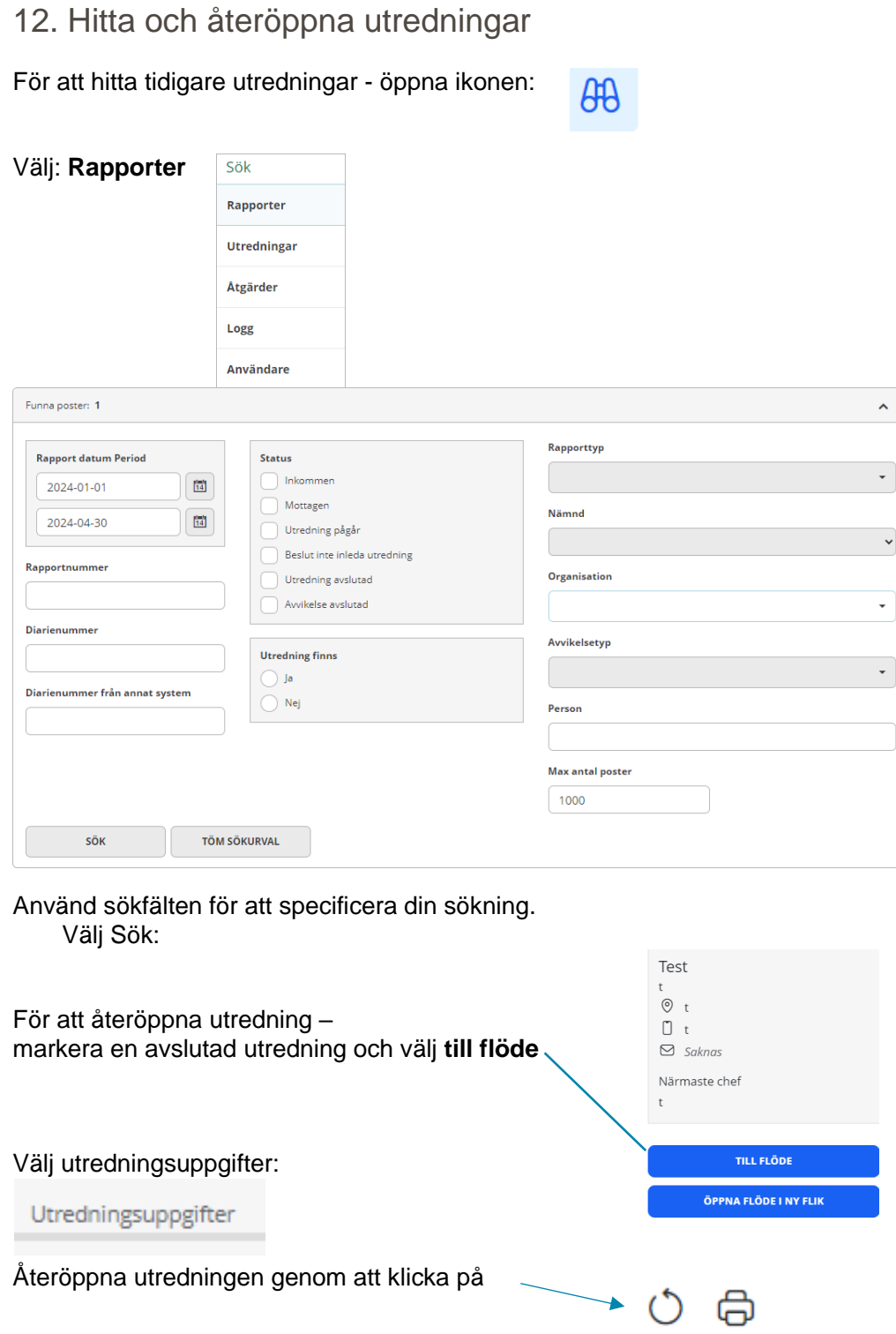